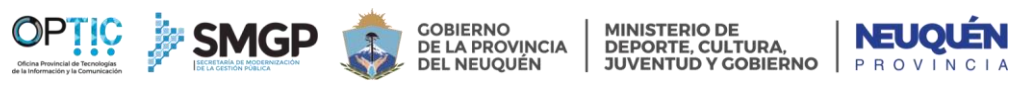

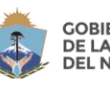

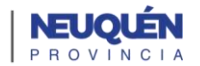

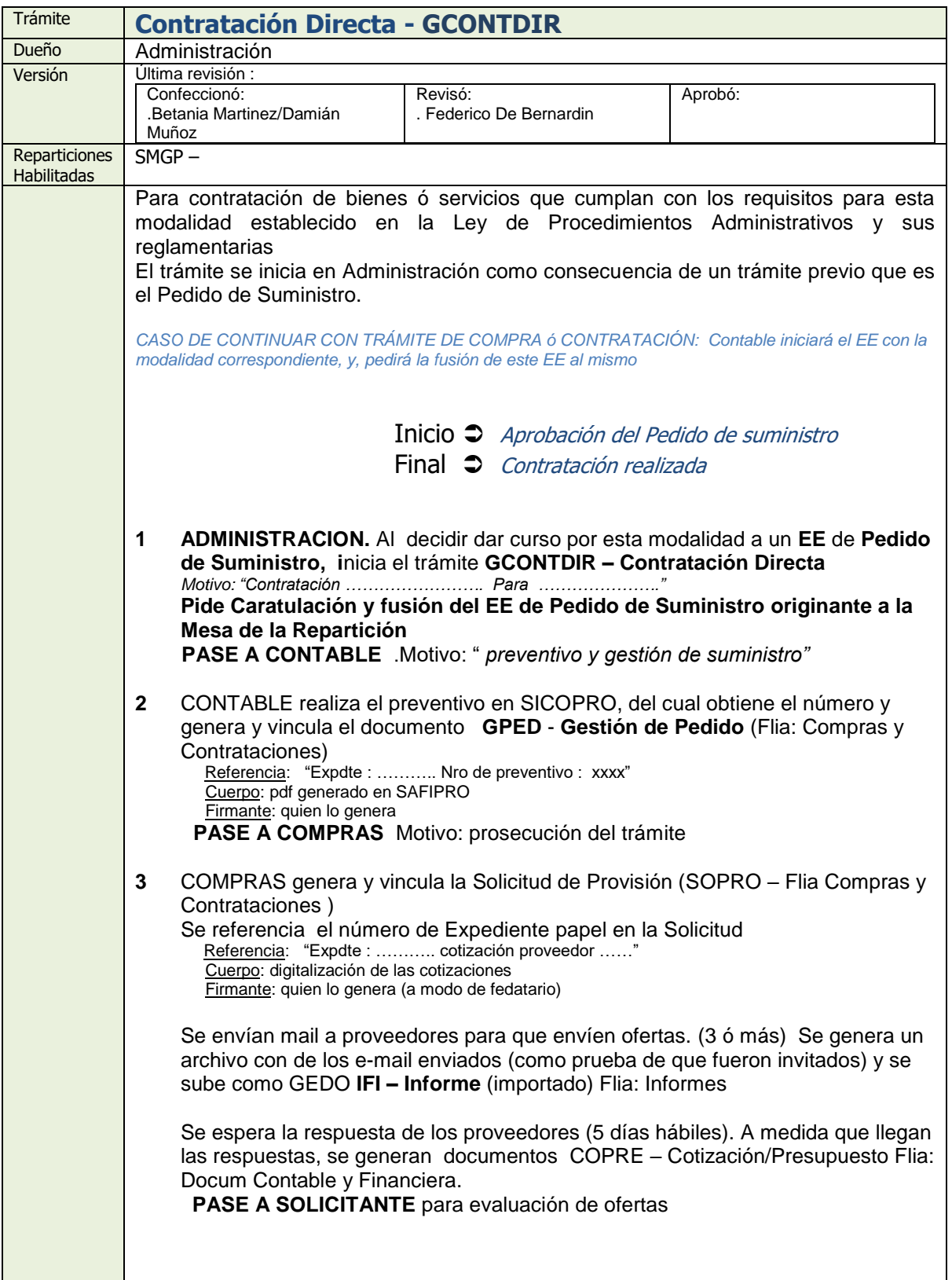

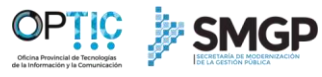

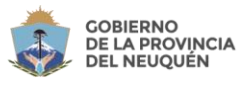

**MINISTERIO DE** DEPORTE, CULTURA,<br>JUVENTUD Y GOBIERNO

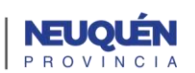

**Descripción 4** SOLICITANTE evalúa la oferta y emite opinión sobre las mismas mediante un documento NONC – Nota No comunicable (Flia: Comunicaciones) Referencia: "Expdte : ........... evaluaciónd e ofertas ......' Firmante: responsable de la repartición solicitante **PASE A COMPRAS 5** COMPRAS confecciona el Cuadro Comparativo (SAFIPRO) con las ofertas recibidas. Y se sube como **CCOF – Cuadro Comparativo de Ofertas** Flia: Compras y Contrataciones **PASE a AUTORIDAD** para conocimiento y autorización **6** Se pueden solicitar intervenciones adicionales. **PASE A COMPRAS** con la observación que corresponda (Aprobado, Rechazado, etc) **7** COMPRAS Continúa el trámite de acuerdo a la observación de la AUTORIDAD Si la contratación fue autorizada, incorpora: Constancia WEB de inscripción a Proveedores (CONST – Constancia)  $\checkmark$  Cumplimiento fiscal de rentas (CONST – Constancia) Orden de Compra (SAFIPRO) – Va al proveedor y se espera firmada (ORCOM – Orden de Compra) Remito (REMIT – Remito)  $\checkmark$  Factura (FACTU – Factura) **PASE A AUDITORIA INTERNA 8** Audita el expediente. Puede incorporar un informe de auditoría. **INFA** – Informe de auditoría (Flia: Informes) **PASE A CONTABLE 9** CONTABLE realiza la liquidación de la factura. Incorpora **OPAGS** - Orden de Pago (Flia: Docum contable y financiera) Firma: Coordinador Administrativo El Área Contable genera PDF de la Orden de Pago lo sube a través del módulo GEDO, confecciona la lista de firmantes, en primer lugar firma el Director del Área Contable, y en segundo lugar el Coordinador Administrativo o el Director General de Administración. Cuando el Coordinador Administrativo recibe la Orden de Pago para firmar, efectúa la búsqueda del Expediente correspondiente y lo visualiza; tomando la decisión de **Firmar** o **No Firmar** la Orden de Pago. Si Firma la Orden de Pago, el Área Contable recibe la confirmación de Firma. Una vez firmada el área Contable busca la Orden de Pago vincula al EE. **PASE A TESORERIA 10** TESORERIA Cuando se efectiviza el pago, se incorporan los comprobantes de pago (SICOPRO). Solicita la liquidación de la factura a través de SAFIPRO. Una vez liberados los fondos, efectúa el pago al proveedor e incorpora los siguientes documentos: - *Libranza*  - *Recibo* - *Transferencia* - *Retenciones* - *en algunos casos es solo el sello de banco. Puede usar : LIB – Libramiento , COMPR – Comprobante, CONST – Constancia*

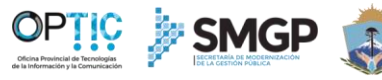

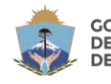

**MINISTERIO DE<br>DEPORTE, CULTURA,<br>JUVENTUD Y GOBIERNO** 

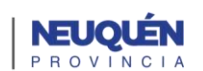

**Aplicativos:**<br>  $\checkmark$  SAFI<br>  $\checkmark$  SICC Aplicativos Fuentes Auténticas SAFIPRO SICOPRO  $\left. \rule{0.3cm}{0.15mm} \right.$ GPED- Gestión de pedido FACTU – REMIT – SOPRO-Solicitud Provisión CONST – COMPR – COPRE-Cotiz/Presup CCOF-Cuadro Comparativo DICTA – DICTI (Dictamenes legales) Documentos Habilitados Documentos Habilitados INFA-Informe Auditoria DIT (Dictamen Técnico) ORCOM-Orden de Compra OPAGS –Orden de Pago SICOPRO LIB-Libramiento Complementarios: NONC – IF- IFI – IFGRA ANT (Antecedentes) Administración - Contratación Directa Requirente Autorizador Compras Contable Tesorería Inica EE Preventive<br>stión de Pr Solicitud de<br>Provisión Recibe<br>ptizacio Flujograma Incorpora Cuadr<br>nparati<br>Oferta Recepción de<br>suministro y Recepción<br>comprobante Orden de Pago Librar Control Instructivo de uso Notas